Kandydacie/Kandydatko,

Jeżeli w systemie rekrutacyjnym [\(https://irk.ur.edu.pl\)](https://irk.ur.edu.pl/) otrzymałeś/aś status "Przeniesiony do dziekanatu" i jeszcze nie dokonałeś/aś opłaty za legitymację studencką, przypominamy o konieczności dokonania wpłaty w wysokości 22 złotych na indywidualne subkonto studenta.

Numer subkonta należy pobrać ze strony [https://wu.ur.edu.pl/.](https://wu.ur.edu.pl/)

Po otworzeniu strony Wirtualnej Uczelni [\(https://wu.ur.edu.pl/\)](https://wu.ur.edu.pl/), po prawej stronie ekranu, gdzie znajduje się informacja należy kliknąć "tutaj".

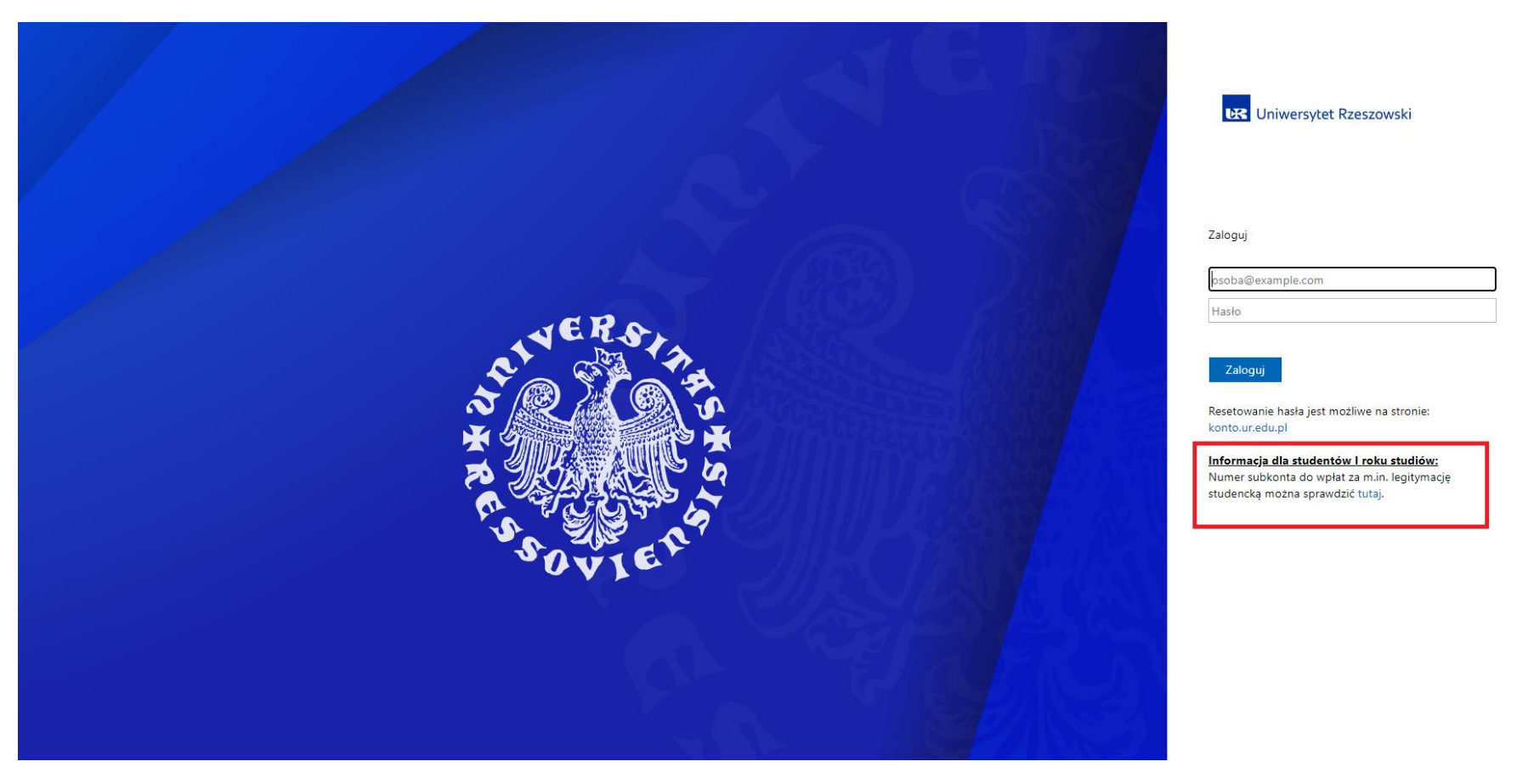

Po przeniesieniu na odpowiednią stronę, należy wpisać PESEL lub numer paszportu podany podczas rekrutacji, następnie należy przepisać kod z obrazka oraz kliknąć "Pokaż nr subkonta". Gdy kandydat wykona powyższe kroki, na ekranie pojawi się NUMER SUBKONTA na który należy dokonać wpłaty w wysokości 22 zł (za legitymację studencką).

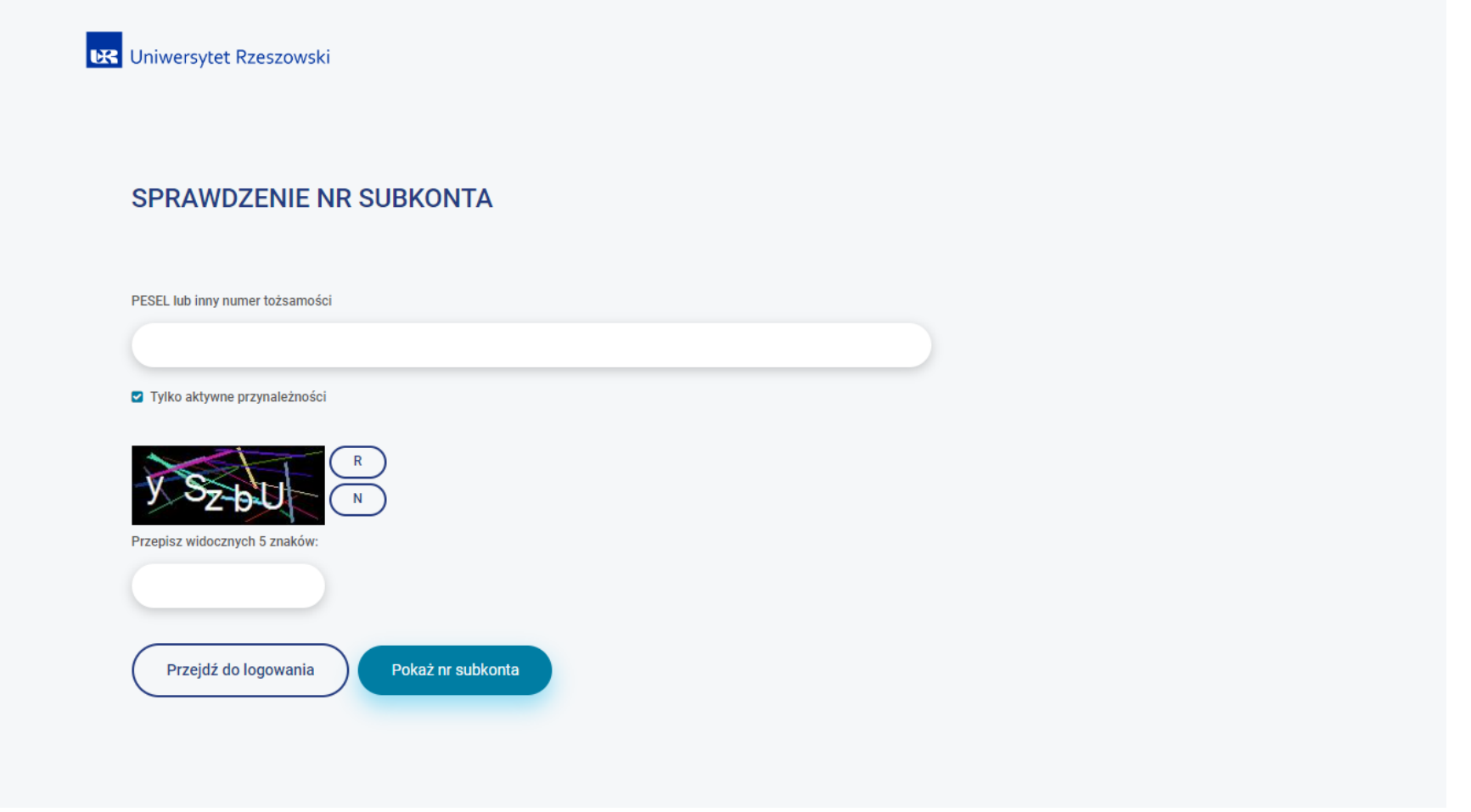

Gdy proces wydruku legitymacji studenckiej dobiegnie końca będą Państwo mieli możliwość zalogowania się na swoje konto w systemie wirtualnej uczelni.

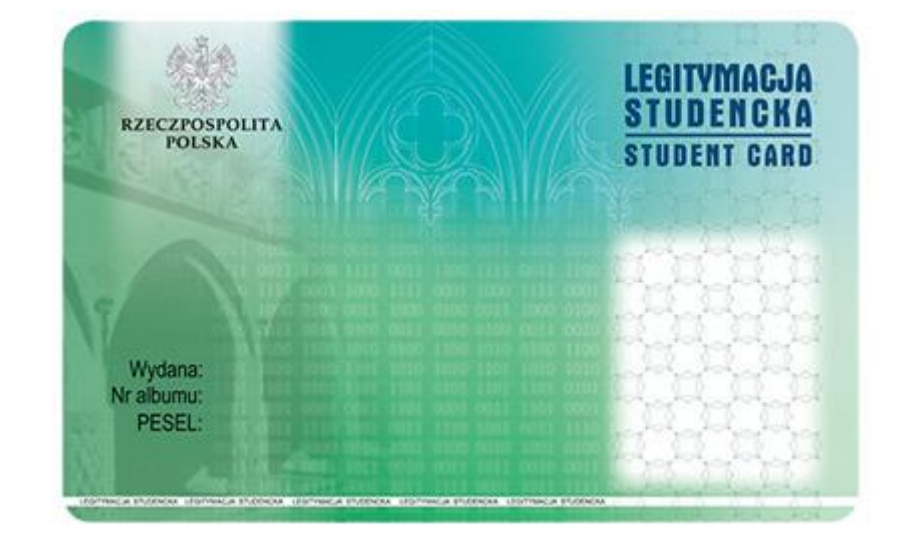

Dla studentów pierwszego roku studiów, przypominamy o konieczności odebrania legitymacji studenckiej w DZIEKANACIE od 1 października.

Na wydrukowanej legitymacji, znajdują się następujące informacje:

- Zdjęcie wgrywane podczas procesu rekrutacji (Po prawej stronie dokumentu)
- Wydana data wydrukowania dokumentu
- Nr albumu numer indeksu studenta, potrzebny chociażby do procesu logowania do wirtualnej uczelni
- PESEL numer pesel studenta

Aby uzyskać dostęp do własnego konta należy wejść na stronę<https://konto.ur.edu.pl/> a następnie w zakładce "Wyślij hasło na adres e-mail" wpisać login tj. pierwsza litera imienia, pierwsza litera nazwiska, numer albumu, @stud.ur.edu.pl (np. [ab123456@stud.ur.edu.pl\)](mailto:ab123456@stud.ur.edu.pl), następnie prywatny adres e-mail podany podczas rekrutacji, a także należy zaznaczyć pole reCAPTCHA "Nie jestem robotem". Po wykonaniu tych czynności należy kliknąć przycisk "Wyślij".

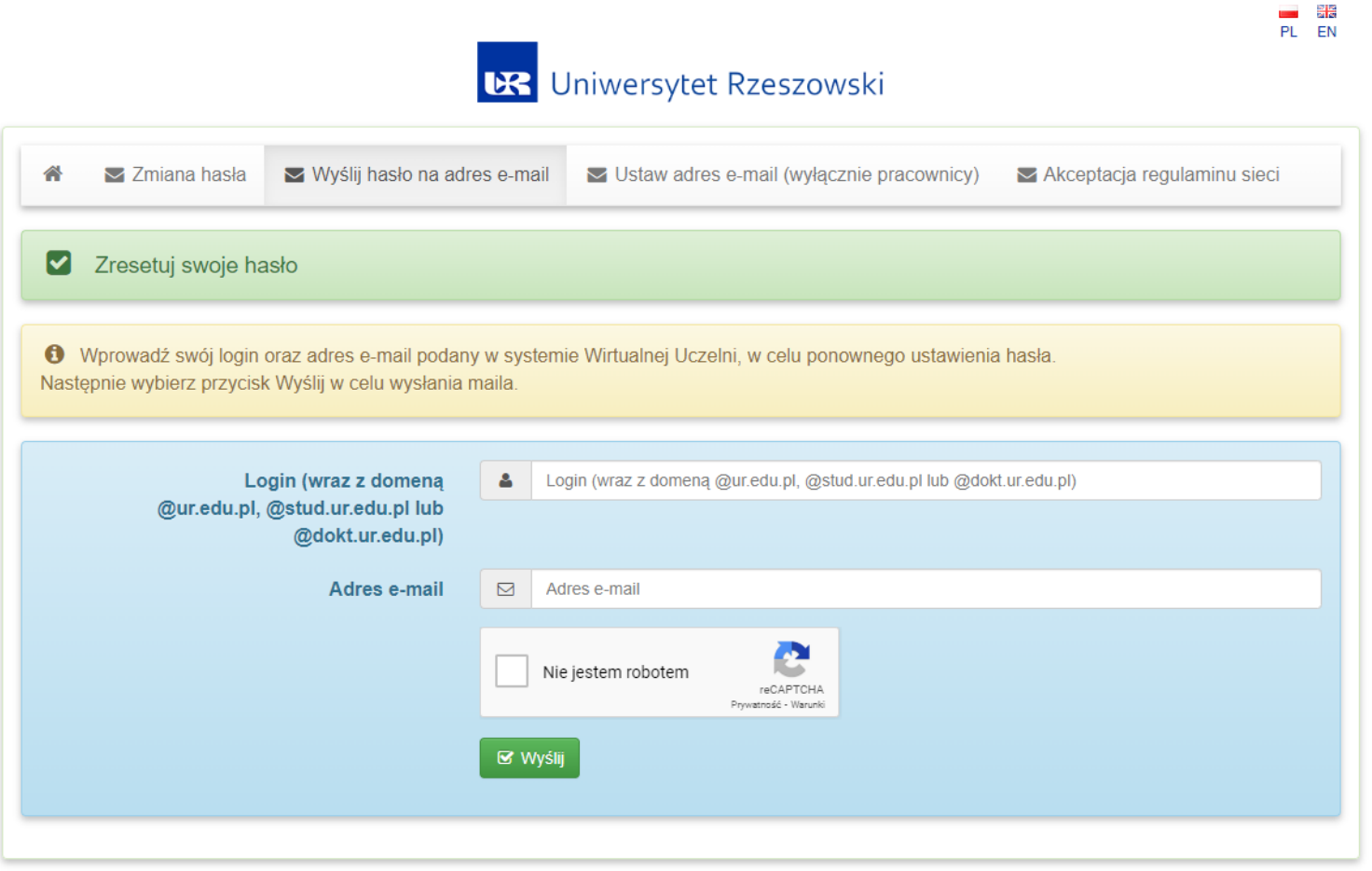

Na Państwa adres email powinna przyjść wiadomość z linkiem do ustawienia hasła (link jest aktywny 30 minut od momentu jego wysłania. Po upływie tego czasu konieczne będzie ponowne przejście opisanego powyżej procesu generowania linku).

Poniżej przedstawiona została przykładowa treść opisanej powyżej informacji mailowej.

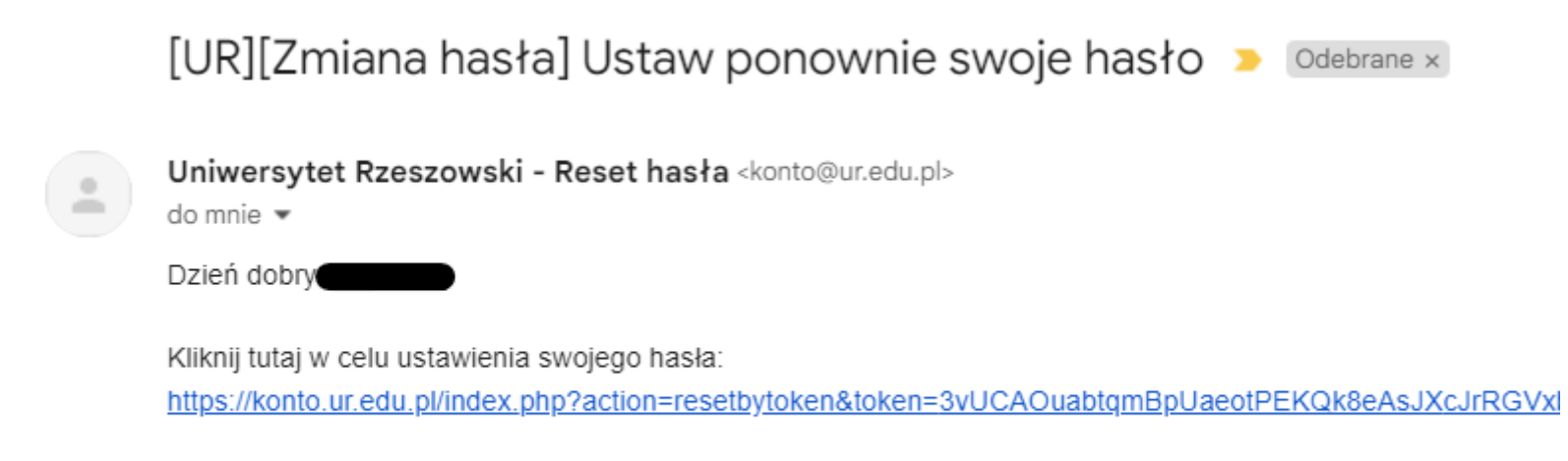

Jeśli to nie Ty wybierałeś zmianę hasła, zignoruj tę wiadomość.

Po przejściu w wybrany link należy wpisać hasło, następnie powtórzyć wpisane wcześniej hasło oraz zaznaczyć pole "Nie jestem robotem" i kliknąć "Wyślij".

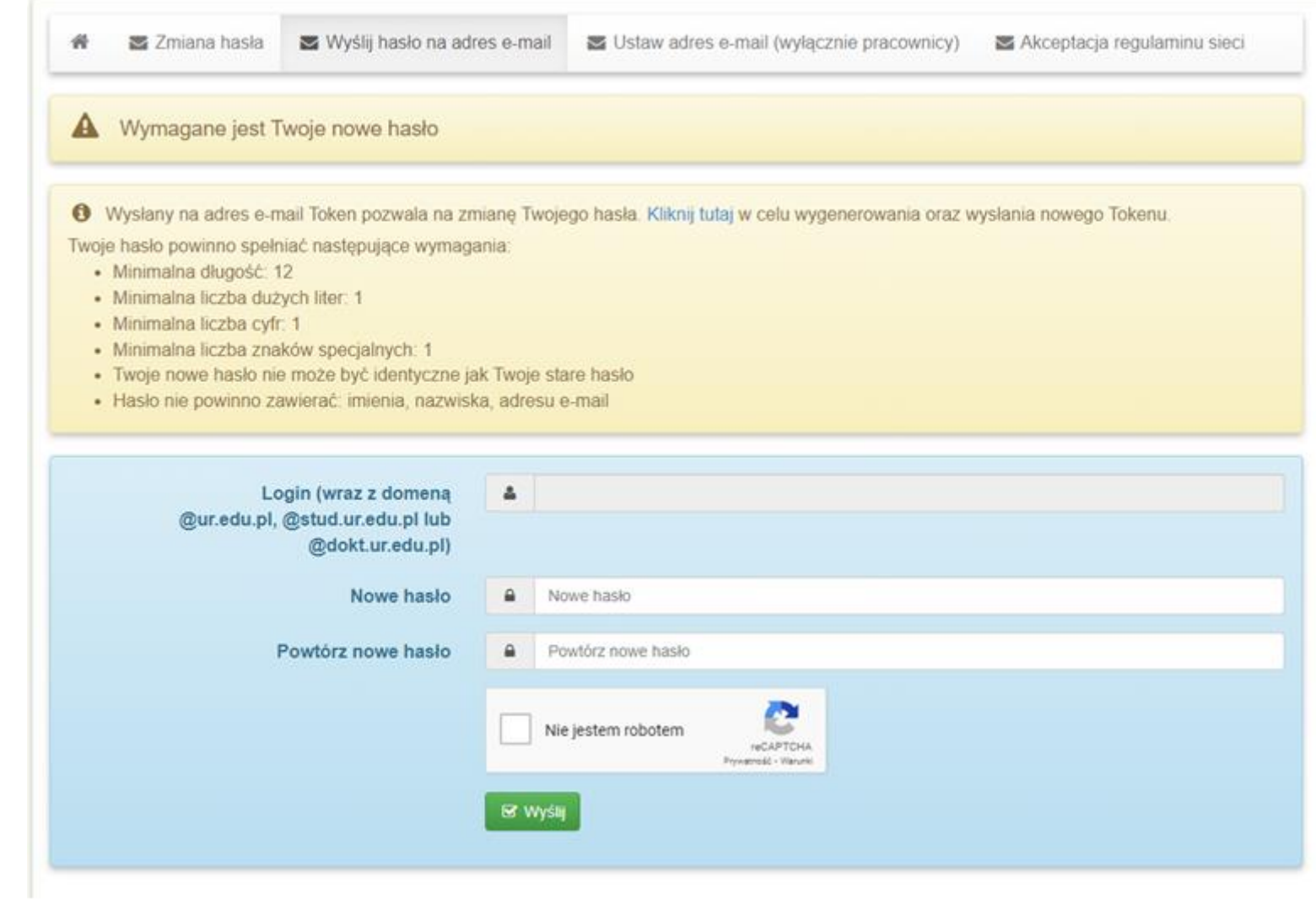

Gdy przejdą Państwo przez proces ustawiania hasła poprawnie, logowanie do usługi wirtualnej uczelni powinno być aktywne. Od tego momentu mają Państwo dostęp do wszelkich usług związanych z Uczelnią.

- <https://wu.ur.edu.pl/>-> Strona wirtualnej uczelni, umożliwia podgląd pełnego procesu studiów, od składanych wniosków stypendialnych, aż po harmonogram zajęć oraz uzyskane oceny.
- [https://office.com](https://office.com/) -> Wykorzystując dane logowania do wirtualnej uczelni mogą Państwo zalogować się do konta Microsoft, gdzie znajduje się uniwersytecka poczta elektroniczna [\(https://outlook.office.com/\)](https://outlook.office.com/), a także pakiet Office 365 zawierający takie programy jak MS Teams, MS Word, MS PowerPoint, MS Excel.

Informujemy, że z chwilą otrzymania legitymacji studenckiej przez studenta, zgodnie z zarządzeniem Rektora UR w tym zakresie, studenci UR mają obowiązek korzystania z uczelnianych kont pocztowych do korespondencji z pracownikami Uniwersytetu Rzeszowskiego. Ze względów bezpieczeństwa nie zaleca się wykorzystanie prywatnych kont mailowych.

Jeżeli chcą Państwo uzyskać więcej informacji na temat stypendiów, toku studiów oraz innych związanych ze studiami prosimy o kontakt z odpowiednią sekcją w wybranym dziekanacie.

## **Kontakt do dziekanatów:**

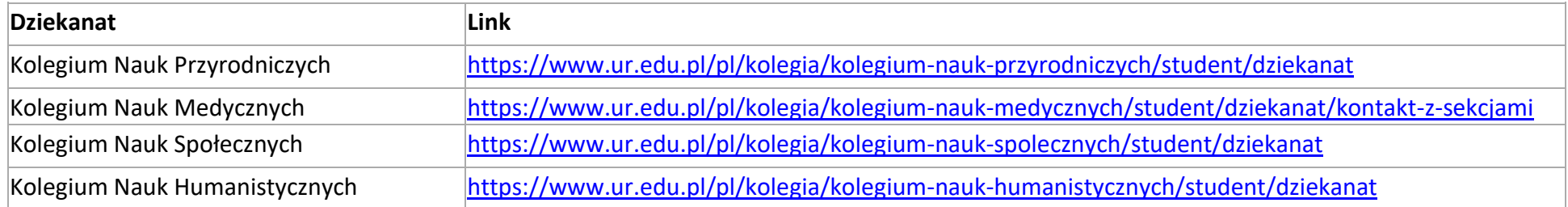